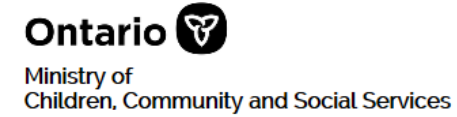

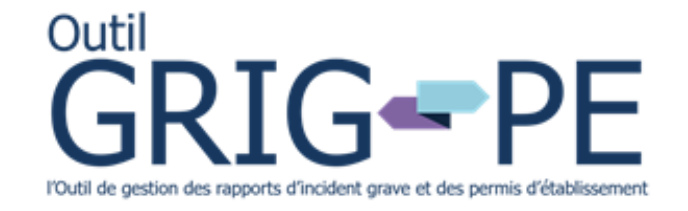

# **Exigences à l'égard des autorités d'enregistrement locales (AEL) et Guide d'utilisation de l'Outil GRIG-PE**

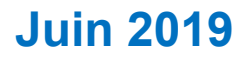

# **Table des matières**

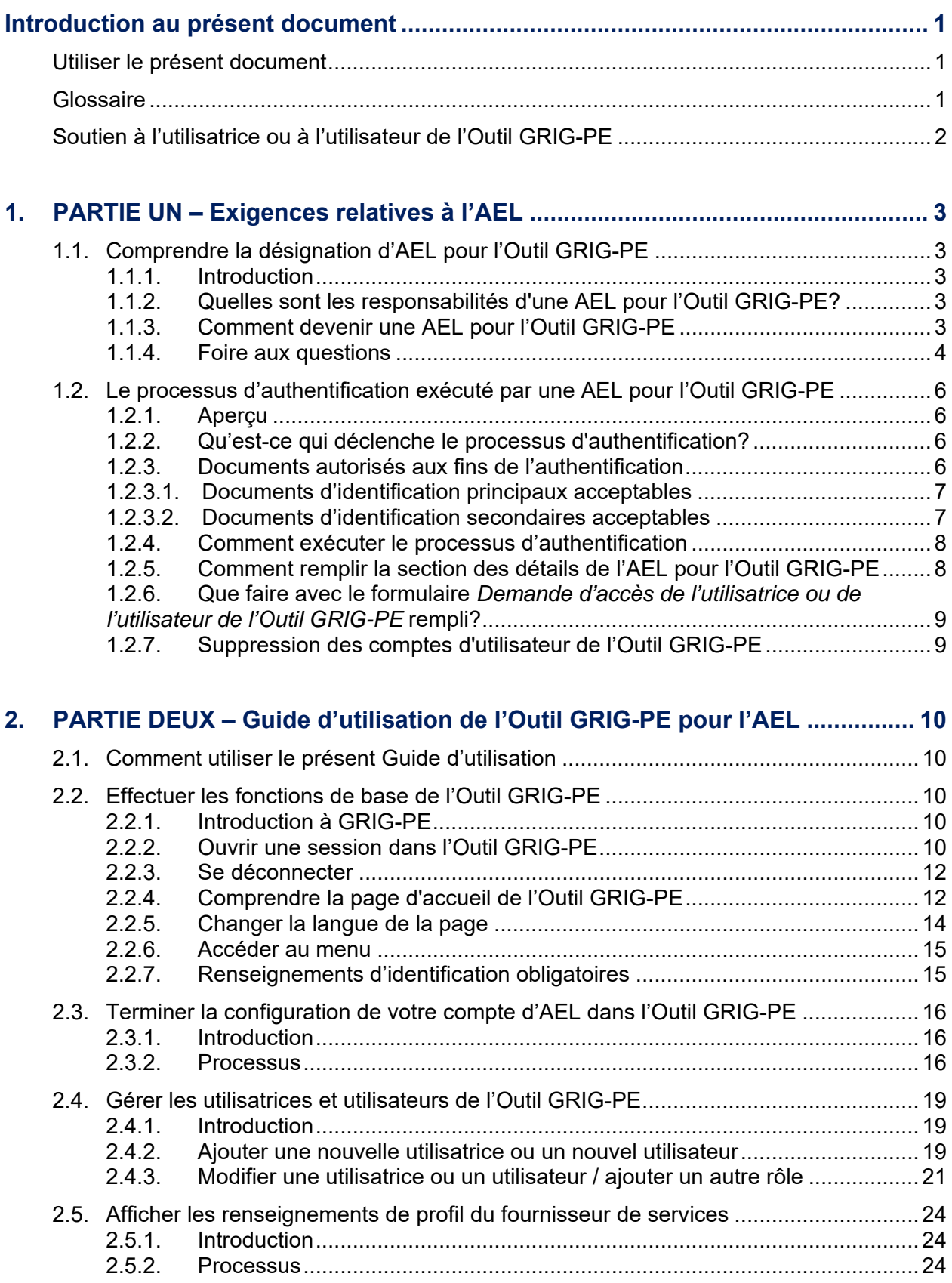

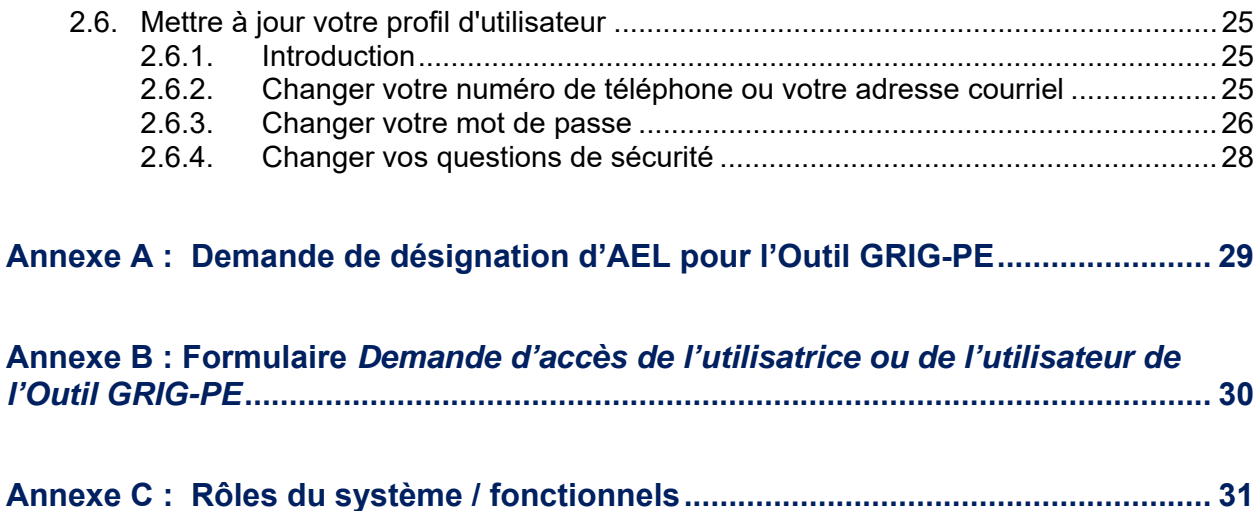

# **Introduction au présent document**

## **Utiliser le présent document**

Le présent document est divisé en deux parties :

- **La Partie 1** décrit les exigences du Ministère à l'égard des autorités d'enregistrement locales pour l'Outil GRIG-PE.
- **La Partie 2** fournit un guide de l'utilisateur pour l'exécution des fonctions connexes des AEL dans le système de l'Outil GRIG-PE.

## **Glossaire**

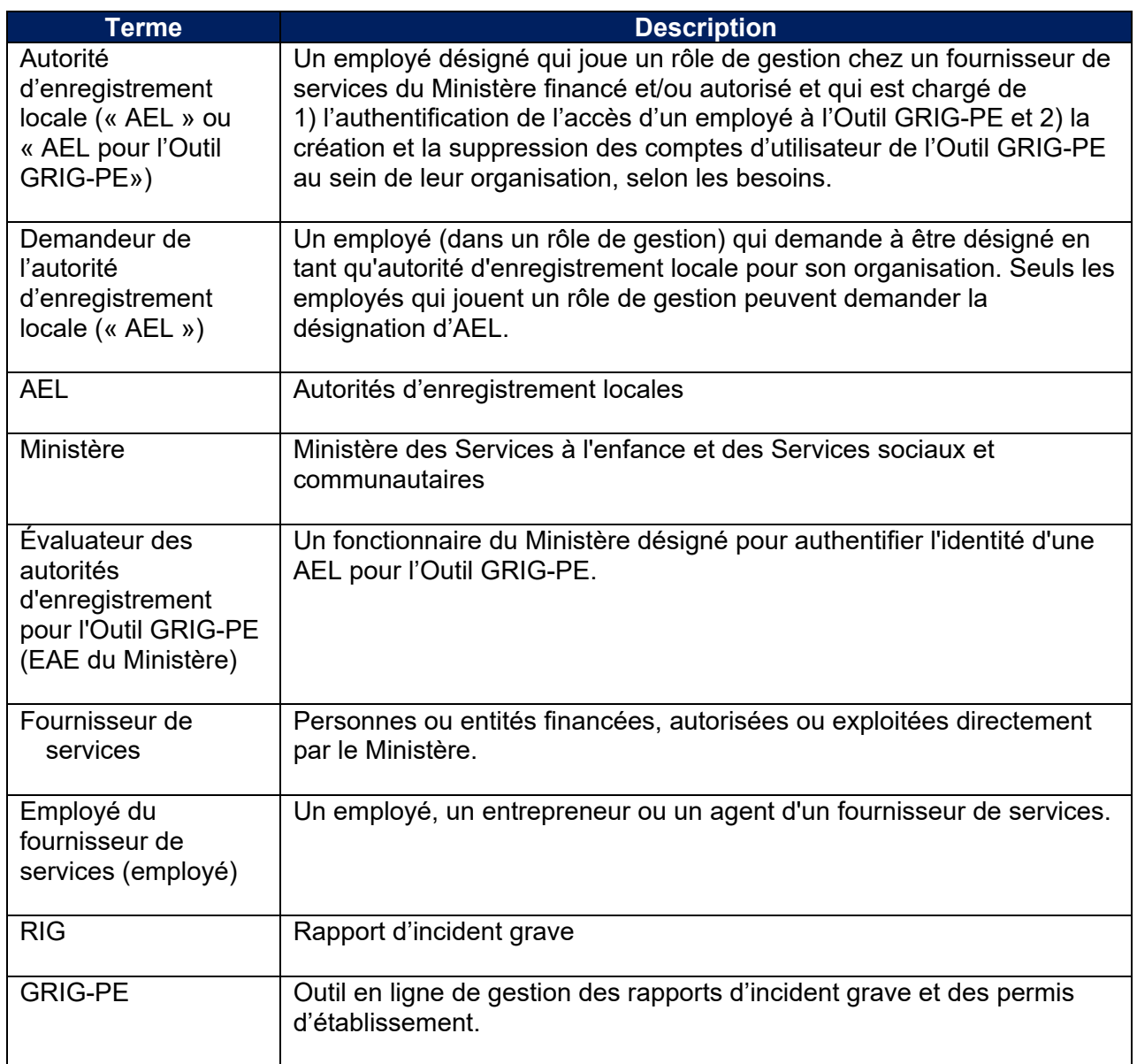

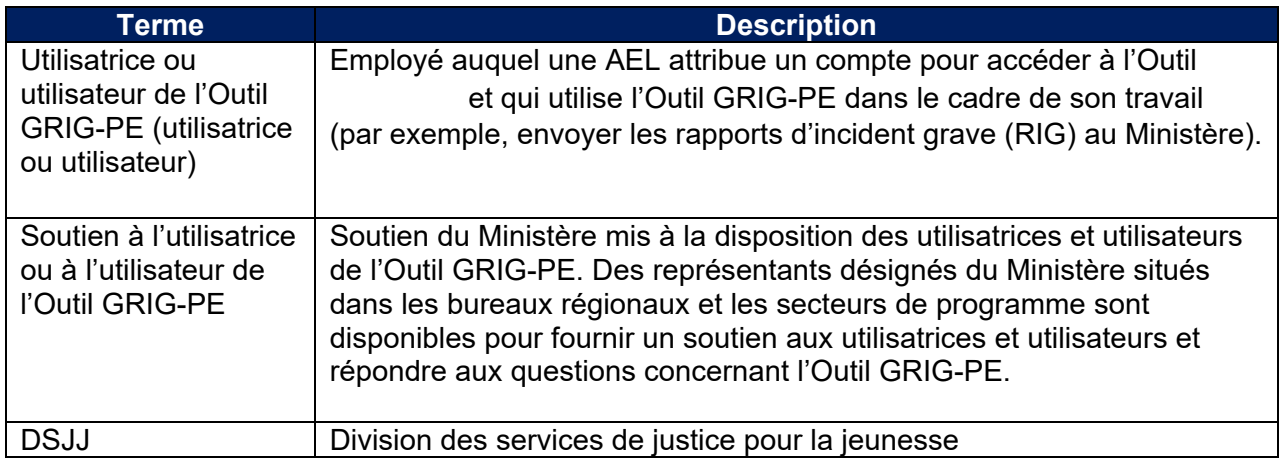

## **Soutien à l'utilisatrice ou à l'utilisateur de l'Outil GRIG-PE**

Si vous avez des questions sur les processus décrits dans le présent document, veuillez communiquer avec votre contact pour le soutien aux utilisateurs de l'Outil GRIG-PE désigné.

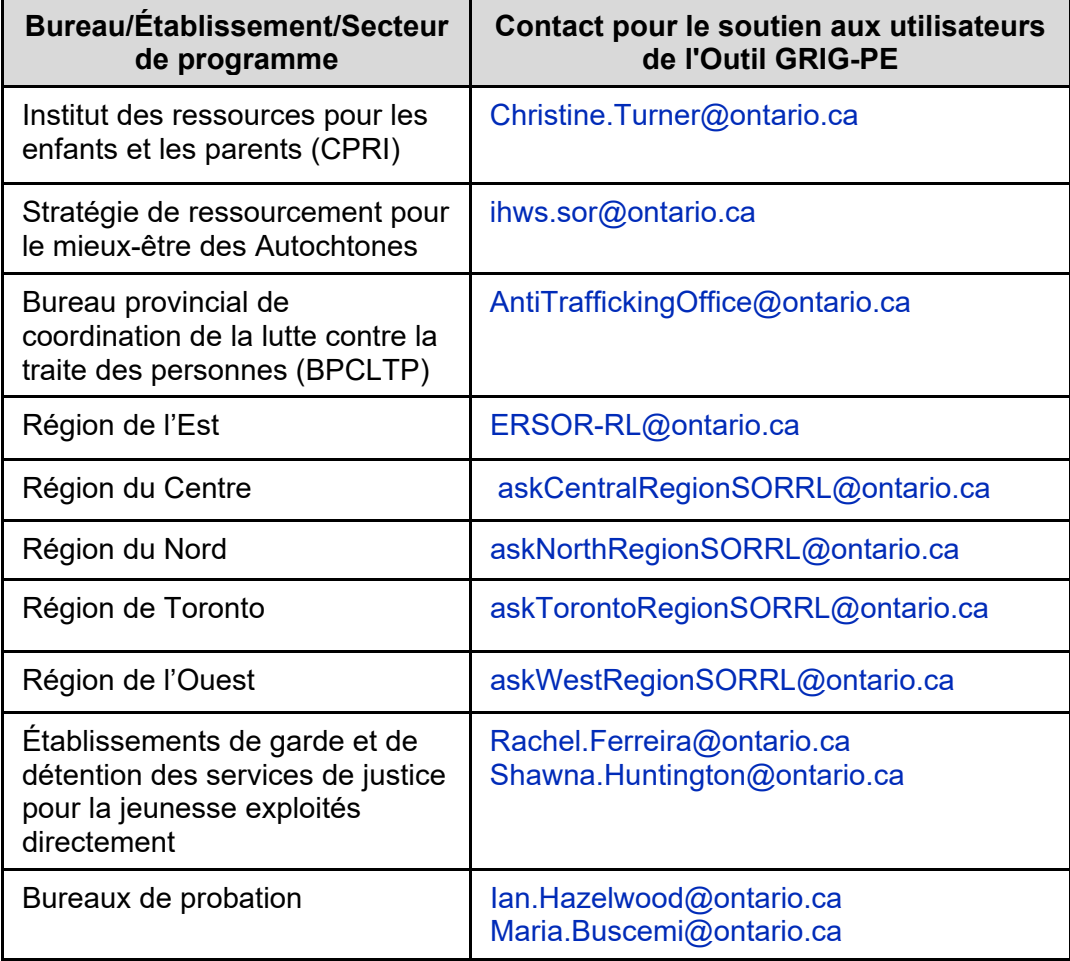

# **1. PARTIE UN – Exigences relatives à l'AEL**

## **1.1. Comprendre la désignation d'AEL pour l'Outil GRIG-PE**

## **1.1.1. Introduction**

Les autorités d'enregistrement locales (« AEL ») pour l'Outil de gestion des rapports d'incident grave et des permis d'établissement (« Outil GRIG-PE ») jouent un rôle clé dans la gestion de l'accès des utilisatrices et utilisateurs à l'Outil GRIG-PE en ligne dans leur organisation. Les AEL sont chargés de vérifier l'identité des employés qui ont besoin d'un accès à l'Outil GRIG-PE, de la création des comptes d'utilisateur et de la suppression de l'accès au besoin.

Seules les personnes qui jouent un rôle de gestion chez un fournisseur de services et qui sont désignées par le Ministère en tant qu'AEL sont autorisées à s'acquitter des responsabilités décrites dans le présent document.

## **1.1.2. Quelles sont les responsabilités d'une AEL pour l'Outil GRIG-PE?**

Les responsabilités d'une AEL pour l'Outil GRIG-PE consistent entre autres à :

- vérifier l'identité des employés de leur organisation qui ont besoin d'accéder à l'Outil GRIG-PE;
- remplir le formulaire *Demande d'accès de l'utilisatrice ou de l'utilisateur de l'Outil GRIG-PE* avec les employés qui ont besoin d'accéder à l'Outil GRIG-PE;
- fournir un compte d'utilisateur et un mot de passe temporaire suite à l'authentification réussie de l'employé;
- désactiver un compte d'utilisateur de l'Outil GRIG-PE lorsqu'un employé a quitté l'organisation ou n'a plus besoin d'accéder à l'Outil GRIG-PE.

## **1.1.3. Comment devenir une AEL pour l'Outil GRIG-PE**

## **Étape 1 : Le demandeur de désignation d'AEL remplit et soumet le formulaire** *Demande de désignation en tant qu'Autorité d'enregistrement locale pour l'Outil GRIG-PE*

- Le demandeur de désignation d'AEL remplit la Section 1 et la Section 2 du formulaire *Demande de désignation en tant qu'Autorité d'enregistrement locale pour l'Outil GRIG-PE*. (Un exemple du formulaire se trouve à l'Annexe A : *Demande de désignation d'AEL pour l'Outil GRIG-PE* à la page 29.)
- Le demandeur de désignation d'AEL soumet le formulaire *Demande de désignation en tant qu'Autorité d'enregistrement locale pour l'Outil GRIG-PE* à un fonctionnaire du Ministère désigné en tant qu'évaluateur des autorités d'enregistrement pour l'Outil GRIG-PE **(EAE du Ministère)**.

## **Étape 2 : Le demandeur de désignation d'AEL rencontre un évaluateur des autorités d'enregistrement pour l'Outil GRIG-PE désigné du Ministère (EAE du Ministère)**

- Le demandeur de désignation d'AEL rencontre l'EAE du Ministère pour faire vérifier son identité. L'EAE du Ministère remplira la Section 3 du formulaire *Demande de désignation en tant qu'Autorité d'enregistrement locale pour l'Outil GRIG-PE*.
- Après avoir vérifié l'identité du demandeur de désignation d'AEL, l'EAE du Ministère créera un compte de l'Outil GRIG-PE pour l'AEL et celle-ci sera autorisée à exercer ses responsabilités en tant qu'AEL.

## **1.1.4. Foire aux questions**

#### **Qui peut présenter une demande pour devenir une AEL pour l'Outil GRIG-PE?**

 Seules les personnes qui jouent un rôle de gestion chez un fournisseur de services dans un organisme peuvent demander à devenir une AEL pour l'Outil GRIG-PE.

#### **Y a-t-il une limite quant au nombre d'AEL pour l'Outil GRIG-PE qu'une organisation peut compter?**

 Non. Il n'y a pas de limite quant au nombre d'AEL pour l'Outil GRIG-PE qu'une organisation peut compter. En fait, on recommande que chaque organisation compte au moins deux AEL pour l'Outil GRIG-PE afin qu'il y ait quelqu'un pour prendre la relève pendant les congés imprévus, les périodes de vacances prolongées ou les autres absences.

## **Est-ce que je peux transférer ma désignation d'AEL pour l'Outil GRIG-PE à quelqu'un d'autre?**

 Non. Seul le Ministère peut désigner une personne comme une AEL pour l'Outil GRIG-PE après qu'elle ait réussi le processus de demande.

## **?**

 Non. Si on vous a désigné(e) comme une AEL pour l'Outil GRIG-PE, vous ne pouvez ni confier ni partager vos fonctions d'AEL pour l'Outil GRIG-PE avec qui que ce soit, sauf à une autre AEL pour l'Outil GRIG-PE de votre organisation.

#### **J'ai changé d'employeur. Est-ce que je dois présenter une nouvelle demande pour devenir une AEL pour l'Outil GRIG-PE si j'étais déjà désigné dans une autre organisation?**

 Oui. Votre désignation comme AEL pour l'Outil GRIG-PE ne peut pas être transférée d'une organisation à une autre. Vous devrez présenter une nouvelle demande en tant qu'employé de votre nouvelle organisation.

## **Je ne désire plus être une AEL pour l'Outil GRIG-PE ou je quitte mon organisation. Comment dois-je procéder pour annuler ma désignation?**

 Si vous devez annuler votre désignation, en marge de tous les processus internes que votre organisation pourrait mettre en œuvre, vous devez aviser le Ministère par écrit.

## **1.2. Le processus d'authentification exécuté par une AEL pour l'Outil GRIG-PE**

## **1.2.1. Aperçu**

Les employés des fournisseurs de service qui ont besoin d'accéder à l'outil GRIG-PE dans le cadre de leur travail doivent se soumettre à un processus d'authentification pour se voir attribuer un compte d'utilisateur. Le processus comporte une rencontre avec l'AEL pour l'Outil GRIG-PE de leur organisation lors de laquelle les employés se verront demander de présenter au moins deux pièces d'identité originales et acceptables. L'AEL pour l'Outil GRIG-PE utilise ces documents pour vérifier l'identité de l'employé et créer un compte de l'Outil GRIG-PE.

## **1.2.2. Qu'est-ce qui déclenche le processus d'authentification?**

Lorsqu'un employé a besoin d'accéder à l'Outil GRIG-PE dans le cadre de son travail, il doit être authentifié pour se voir attribuer un compte d'utilisateur.

## **1.2.3. Documents autorisés aux fins de l'authentification**

Le formulaire *Demande d'accès de l'utilisatrice ou de l'utilisateur de l'Outil GRIG-PE* décrit le type et le format des documents qui peuvent être utilisés pour le processus d'authentification. (Une copie du formulaire se trouve à l'**Error! Reference source not found.** qui commence à la page **Error! Bookmark not defined.**.)

L'employé(e) **doit** produire un document d'identification principal et secondaire et au moins un de ces documents doit contenir sa photo. Les exigences relatives au document d'identification principal et au document d'identification secondaire sont les suivantes :

#### **a) Exigence relative au document d'identification principal**

 Un document tiré de la liste des documents d'identification principaux acceptables (voir la section 1.2.3.1, ci-dessous).

## **b) Exigence relative au document d'identification secondaire**

- Un document tiré de la liste des documents d'identification secondaires acceptables (voir la section 1.2.3.2, ci-dessous) si le document principal contient une photo de l'employé(e), ou
- Deux documents tirés de la liste des documents d'identification secondaires acceptables (voir la section 1.2.3.2, ci-dessous) si le document principal produit ne contient pas une photo de l'employé(e). Dans ce cas, un des documents secondaires doit contenir une photo de l'employé(e), ou
- Un deuxième document tiré de la liste des documents principaux acceptables (voir la section 1.2.3.1, ci-dessous) à condition qu'au

moins un des documents présentés contienne une photo de l'employé(e).

La liste des documents d'identification principaux et secondaires acceptables figure ci-dessous. **Aucun** autre document ne peut être pris en considération.

L'AEL doit rejeter toute demande d'accès à l'Outil GRIG-PE qui comprend un document qui n'est pas inclus dans les listes de documents acceptables.

## **Note : Les cartes Santé de l'Ontario ne peuvent pas être utilisées pour les besoins d'authentification**.

Tous les documents présentés pendant la rencontre :

- doivent être des documents originaux (c.-à-d. PAS des photocopies)
- doivent être valides (c.-à-d. non expirés et signés si une signature est requise sur le document)
- doivent inclure le prénom et le nom de famille de l'employé(e)
- **doivent être lisibles**

## **1.2.3.1. Documents d'identification principaux acceptables**

- Le permis de conduire provincial (n'importe quel type, y compris la délivrance graduelle)
- La carte-photo de l'Ontario
- Le passeport canadien ou un passeport délivré par un autre pays
- Le certificat de citoyenneté canadienne ou le certificat de naturalisation (un document en papier ou une carte de plastique. Ne comprend PAS les documents à caractère commémoratif.)
- La carte de résident permanent (c.-à-d. la carte avec une feuille d'érable)
- Le certificat de statut d'Indien ou de Métis (seulement les cartes délivrées par le gouvernement fédéral)
- La carte Nexus (laissez-passer transfrontalier express)
- Le permis CANPASS (permis de passage à la frontière dans les régions éloignées)
- **Le certificat de naissance canadien**
- Le permis d'enregistrement des armes à feu

## **1.2.3.2. Documents d'identification secondaires acceptables**

- Un second document tiré de la liste des documents principaux acceptables
- La carte d'identité d'employé(e) (doit contenir le nom du fournisseur de services qui a délivré la carte)
- Les documents d'immigration canadiens (sans photo), y compris les suivants :
	- o le visa d'immigrant et la fiche relative au droit d'établissement
	- o la confirmation de résidence permanente
	- o le visa de résident permanent
	- o le permis de travail
	- o le permis de séjour temporaire
- Un certificat délivré par un ministère ou un organisme gouvernemental (p. ex. un certificat de mariage, de divorce ou d'adoption)
- Un document qui montre l'enregistrement d'un changement de nom légal accompagné d'une preuve d'utilisation au cours des 12 mois précédents ou d'une preuve du nom antérieur.
- Un document de police d'assurance ou de renouvellement d'une police d'assurance délivré à l'employé(e)
- **La Carte Plein air**
- **Une facture de services publics**
- Une hypothèque ou une convention de location ou de bail
- Une carte d'identité d'étudiante ou d'étudiant
- La carte BYID (autrefois la carte de « l'âge de la majorité ») de la Régie des alcools de l'Ontario

## **1.2.4. Comment exécuter le processus d'authentification**

Seuls des renseignements de base doivent être consignés au sujet des documents examinés par l'AEL pour l'Outil GRIG-PE pendant la rencontre d'authentification, y compris :

- Type de chacun des documents acceptables vus (par exemple, permis de conduire de l'Ontario, passeport canadien, etc.);
- la présence ou l'absence d'une photo sur le document;
- Le fait que le nom complet qui figure sur le document diffère ou non de celui qui a été inscrit sur le formulaire *Demande d'accès de l'utilisatrice ou de l'utilisateur de l'Outil GRIG-PE*. Voir la section suivante.
- Ne consignez **PAS** les numéros de compte ou de référence qui figurent sur le document.
- Ne faites **PAS** de copies des documents fournis.

## **Variantes de noms sur les documents acceptables**

- Comme il est indiqué dans la liste des documents d'identification secondaires acceptables, l'employé(e) peut produire un document qui montre l'enregistrement d'un changement de nom légal accompagné d'une preuve d'utilisation au cours des 12 mois précédents ou d'une preuve du nom antérieur.
- Sinon, un document peut seulement être pris en considération pour ce processus d'authentification si :
	- o le nom de famille qui figure sur le document correspond exactement au nom de famille qui figure sur le formulaire *Demande d'accès de l'utilisatrice ou de l'utilisateur de l'Outil GRIG-PE*;
	- o le prénom qui figure sur le document est une variante courante du prénom qui figure sur le formulaire *Demande d'accès de l'utilisatrice ou de l'utilisateur de l'Outil GRIG-PE* (p. ex. « Charles » au lieu de « Charlie » ou de « Charlot »).

## **1.2.5. Comment remplir la section des détails de l'AEL pour l'Outil GRIG-PE**

La dernière étape consiste à remplir les sections des détails et de la déclaration de l'AEL pour l'Outil GRIG-PE dans le formulaire *Demande d'accès de l'utilisatrice ou de l'utilisateur de l'Outil GRIG-PE*. L'AEL pour l'Outil GRIG-PE

confirme en signant et en datant le formulaire qu'il a suivi le processus d'authentification de l'identité d'un(e) employé(e).

## **1.2.6. Que faire avec le formulaire** *Demande d'accès de l'utilisatrice ou de l'utilisateur de l'Outil GRIG-PE* **rempli?**

Classez et conservez le formulaire dans un endroit sûr, conformément aux stratégies de conservation des documents. Les formulaires *Demande d'accès de l'utilisatrice ou de l'utilisateur de l'Outil GRIG-PE* remplis peuvent devoir être fournis au Ministère sur demande (p. ex., lors d'une vérification).

## **1.2.7. Suppression des comptes d'utilisateur de l'Outil GRIG-PE**

Si un(e) employé(e) a quitté une organisation ou n'a plus besoin d'accéder à l'Outil GRIG-PE, l'AEL a la responsabilité de désactiver le compte dans les meilleurs délais.

## **2. PARTIE DEUX – Guide d'utilisation de l'Outil GRIG-PE pour l'AEL**

## **2.1. Comment utiliser le présent Guide d'utilisation**

Dans le présent Guide d'utilisation :

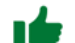

- Les astuces sont accompagnées d'un symbole du pouce levé
- Les notes importantes sont accompagnées d'un symbole de l'épingle
- Une référence croisée dans le guide est signalée par un texte souligné en vert. Cliquez sur le lien pour aller directement à la section correspondante.

## **2.2. Effectuer les fonctions de base de l'Outil GRIG-PE**

## **2.2.1. Introduction à GRIG-PE**

La présente partie du Guide fournit des instructions étape par étape pour l'utilisation de l'Outil GRIG-PE par les autorités d'enregistrement locales.

Les utilisatrices et utilisateurs du système se voient attribuer des rôles qui déterminent les fonctions qui peuvent être exécutées. Vous trouverez une liste des rôles fonctionnels à l'

Annexe C: en page 31.

Le système de gestion des rapports d'incident grave et des permis d'établissement (GRIG-PE) est une application Web sécurisée mise à la disposition des fournisseurs de services pour signaler les incidents graves avec exactitude et conformément aux exigences du Ministère. Il permet également aux fournisseurs de services de faire le suivi des rapports d'incident grave (RIG) et de mettre à jour le rapport au besoin.

## **2.2.2. Ouvrir une session dans l'Outil GRIG-PE**

- 1. Ouvrez votre navigateur (Internet Explorer ou Chrome par exemple).
- 2. Entrez l'adresse suivante dans le champ **Adresse** de votre navigateur.: https://iaccess.gov.on.ca/SORRL/public/login.xhtml

La page **Se connecter** apparaît.

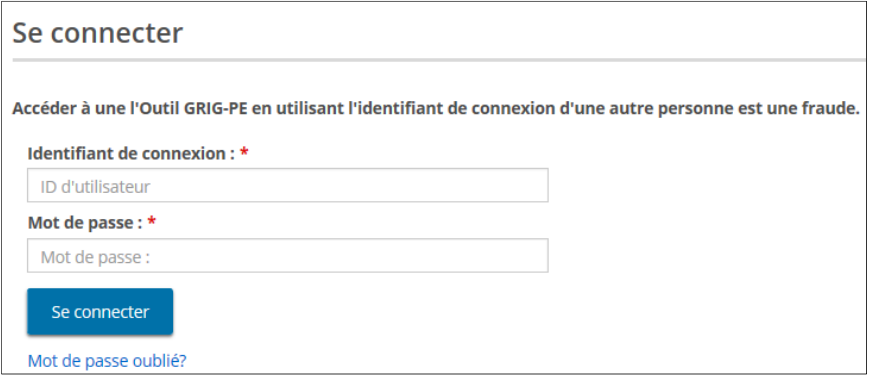

- 3. Entrez votre **Identificatif de connexion.**
- 4. Entrez votre **Mot de passe.**
	- **Si vous avez oublié votre mot de passe :** 
		- 1) Cliquez sur Mot de passe oublié? La page **Mot de passe oublié?** apparaît.

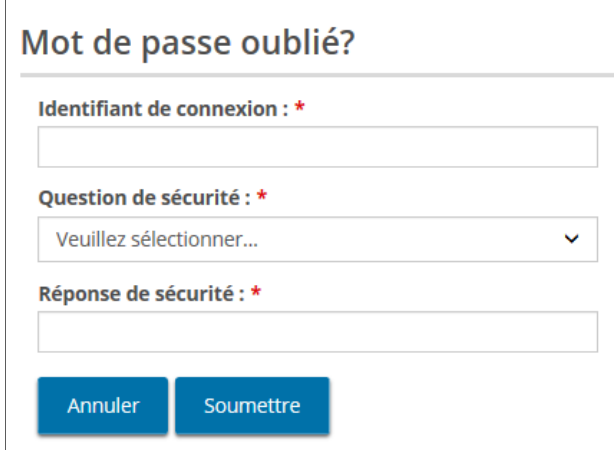

- 2) Entrez votre **Identificatif de connexion**.
- 3) Sélectionnez la **Question de sécurité** dans le menu déroulant.
- 4) Entrez la **Réponse de sécurité**.
- 5) Cliquez sur Soumettre
- 5. Cliquez sur Se connecter
	- L'Outil GRIG-PE vous envoie un code de vérification par courriel.
	- La page **Entrer le code de vérification** apparaît.

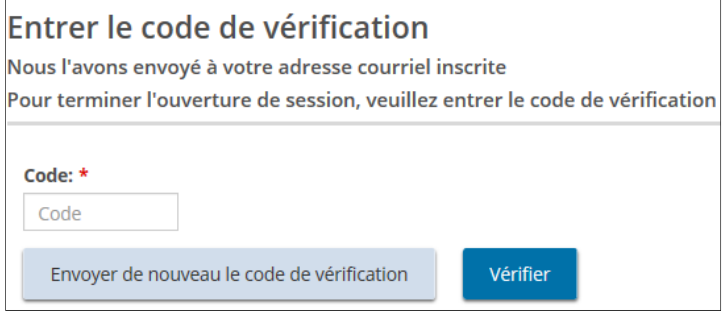

6. Un code de vérification vous sera envoyé par courriel. Entrez le **Code** de vérification contenu dans le courriel.

Т **Copiez et collez le code contenu dans le courriel**.

7. Cliquez sur verifier . La page d'accueil de l'Outil GRIG-PE apparaît.

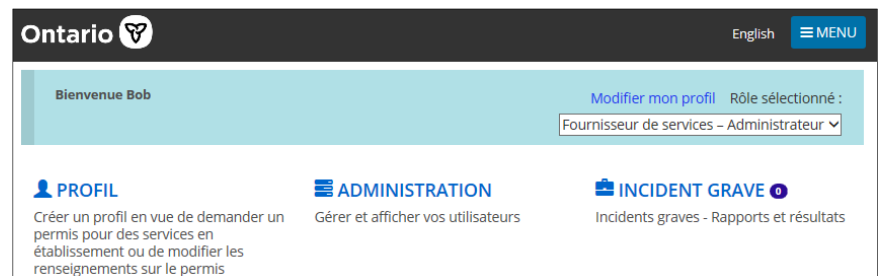

(Les options de la page d'accueil de l'Outil GRIG-PE varient en fonction du rôle sélectionné.)

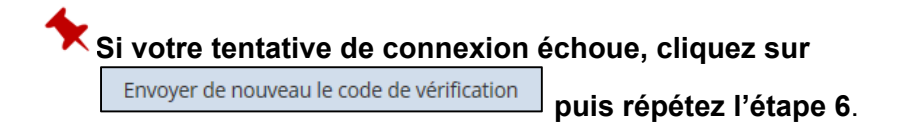

## **2.2.3. Se déconnecter**

- 1. Cliquez sur  $\equiv$  MENU
- 2. Sélectionnez <sup>C+</sup> Déconnexion . La page **Connexion** apparaît.

#### **2.2.4. Comprendre la page d'accueil de l'Outil GRIG-PE**

#### **Exemple de page d'accueil de l'Outil GRIG-PE**

Une fois que vous vous êtes connecté, la première page qui apparaît est la page d'accueil de l'Outil GRIG-PE. Les éléments qui apparaissent sur la page d'accueil varient en fonction de vos droits d'accès au système (rôle). Pour plus d'informations sur les rôles, voyez l'

## Annexe C: .

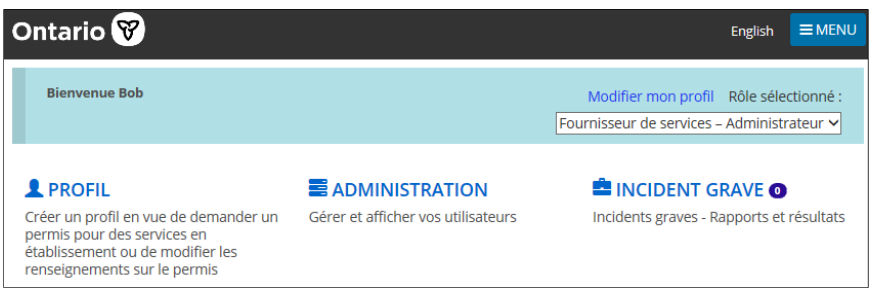

(L'apparence de votre page peut être différente.)

## **Accéder à la page d'accueil de l'Outil GRIG-PE**

Pour accéder à la page d'accueil de l'Outil GRIG-PE à partir de n'importe quelle

page, sélectionnez le lien <sup>@</sup>l'Outil GRIG-PE dans le menu ou cliquez sur le lien l'Outil GRIG-PE au haut de la page.

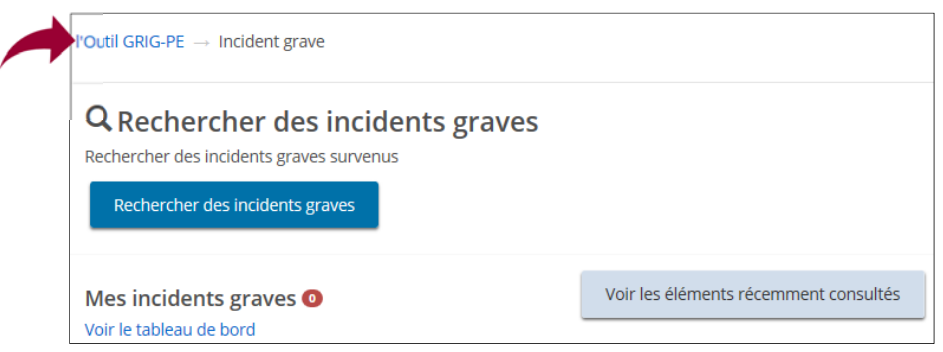

## **Changer le rôle affiché**

Si plusieurs rôles vous ont été attribués, vous pouvez changer le rôle en le sélectionnant dans le menu déroulant **Rôle sélectionné**.

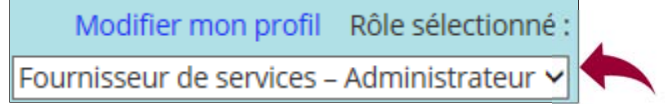

## **Sections de la page d'accueil de l'Outil GRIG-PE**

La page d'accueil de l'Outil GRIG-PE comprend plusieurs sections (Incident grave, Profil, etc.). Les sections qui apparaissent sur la page d'accueil dépendent de votre rôle dans le système.

## **Symboles de la page d'accueil de l'Outil GRIG-PE**

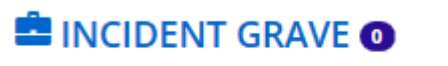

Incidents graves - Rapports et résultats

Un chiffre indique le nombre d'éléments contenus dans cette section.

#### **2.2.5. Changer la langue de la page**

Pour changer la langue de la page, cliquez sur le bouton de la langue. Trançais

English

## **2.2.6. Accéder au menu**

Vous pouvez accéder au menu à partir du haut de n'importe quelle page en

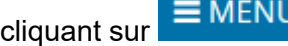

## **2.2.7. Renseignements d'identification obligatoires**

Un astérisque rouge**\*** indique qu'un champ est obligatoire et doit être rempli.

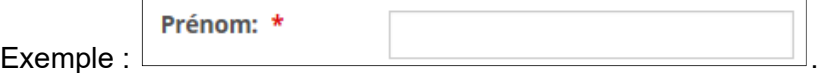

 Si les renseignements obligatoires ne sont pas saisis, un message « Exigé » apparaît en rouge en regard du champ lorsque vous essayez de sauvegarder les renseignements.

## **2.3. Terminer la configuration de votre compte d'AEL dans l'Outil GRIG-PE**

#### **2.3.1. Introduction**

Une fois qu'une rencontre en personne a eu lieu, l'autorité d'enregistrement locale (AEL) suit les étapes suivantes pour terminer l'enregistrement du compte.

## **2.3.2. Processus**

#### **1. Connexion.**

1.1. Connectez-vous au système **Externe** à l'aide du mot de passe temporaire fourni par l'EAE du Ministère lors de la réunion en personne.

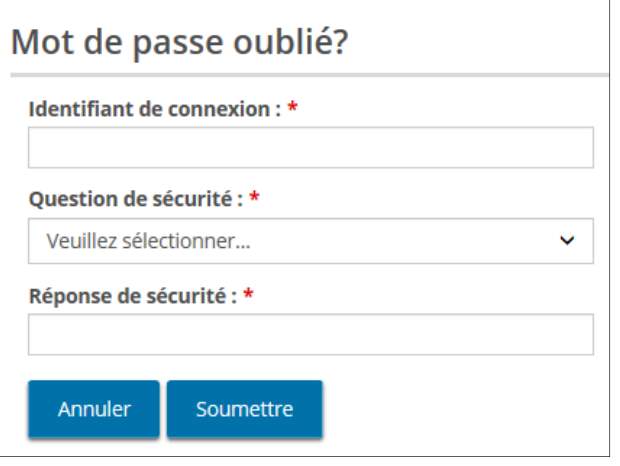

1.2. Cliquez sur <sup>Se connecter</sup>. La page **Entrer le code de vérification** apparaît.

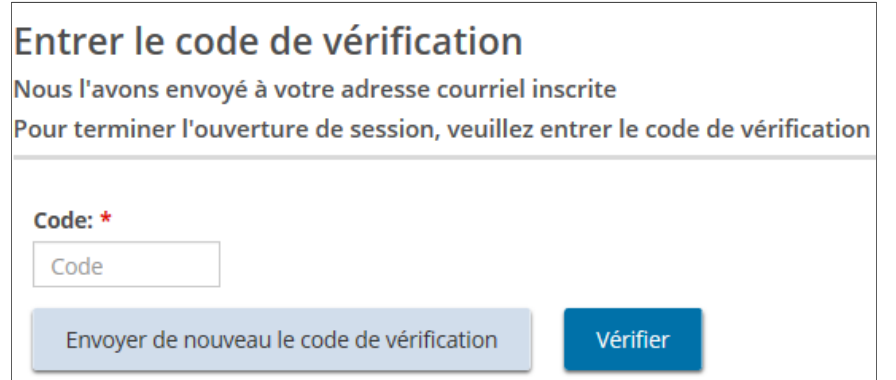

1.3. Accédez à votre boîte aux lettres et recherchez le courriel qui contient le code de vérification.

# **Ontario**

Ministère des Services à l'enfance et des Services sociaux et communautaires Outil GRIG-PE : l'Outil de gestion des rapports d'incident grave et des permis d'établissement Utilisez ce code pour la vérification de l'Outil GRIG-PE 833201 Merci.

- 1.4. Entrez le code.
- 1.5. Cliquez sur verifier . La page **Terminer votre enregistrement** apparaît.

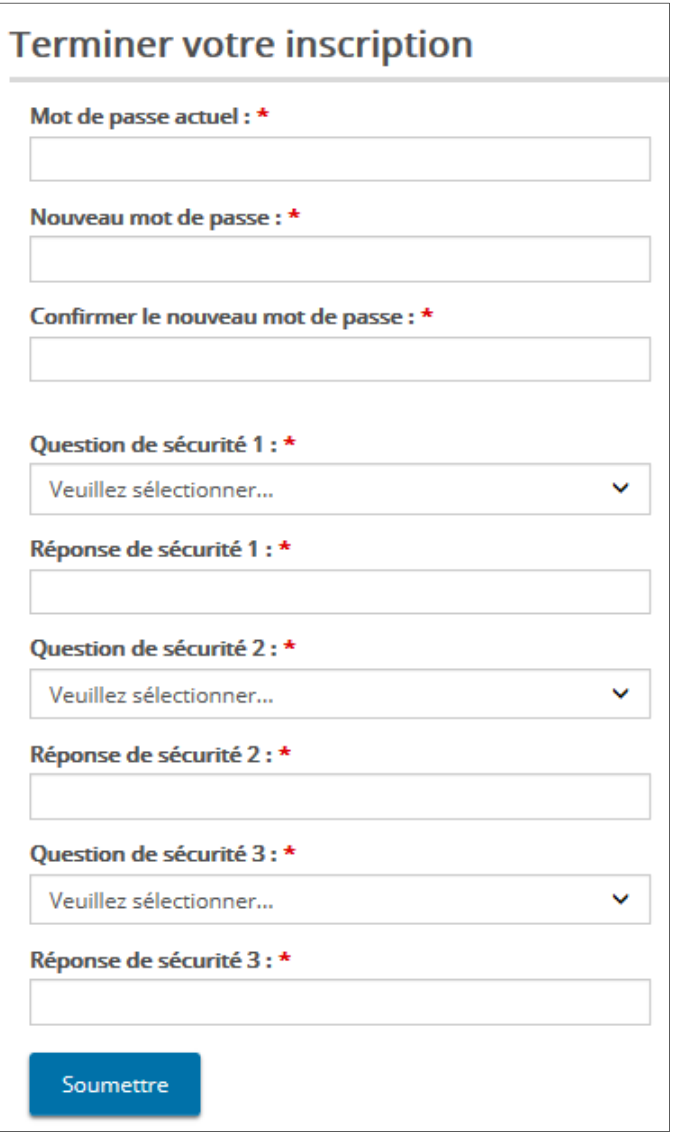

- a) Entrez le mot de passe (qui se trouve dans le courriel) dans le champ **Mot de passe actuel**.
- b) Créer et entrer un **Nouveau mot de passe**.

**Note : Le mot de passe doit comporter entre 8 et 20 caractères et contenir :**

- $\checkmark$  Au moins une lettre MAJUSCULE, ET
- $\checkmark$  Au moins une lettre minuscule, ET
- $\checkmark$  Au moins un chiffre, ET
- Au moins un caractère spécial. **( ) ! \_ @ # \$ % ^ &\* +**
- c) Tapez de nouveau votre mot de passe dans le champ **Confirmer le nouveau mot de passe**.
- d) Sélectionnez les questions de sécurité et entrez les réponses.

**Astuce : Si vous oubliez votre mot de passe, il vous sera demandé de répondre à vos questions de sécurité.**

1.11 Cliquez sur Soumettre . Un message de confirmation apparaît.

## **2.4. Gérer les utilisatrices et utilisateurs de l'Outil GRIG-PE**

## **2.4.1. Introduction**

Seule l'autorité d'enregistrement locale – administrateur du fournisseur de services peut ajouter de nouveaux membres du personnel à l'Outil GRIG-PE, modifier le personnel et attribuer des rôles :

#### **2.4.2. Ajouter une nouvelle utilisatrice ou un nouvel utilisateur**

- 1. À partir de la page d'accueil de l'Outil GRIG-PE, cliquez sur  $\equiv$  **ADMINISTRATION**. Le menu Administration apparaît.
- 2. Cliquez sur Gérer l'utilisateur . La page Gérer les utilisatrices et **utilisateurs** apparaît.

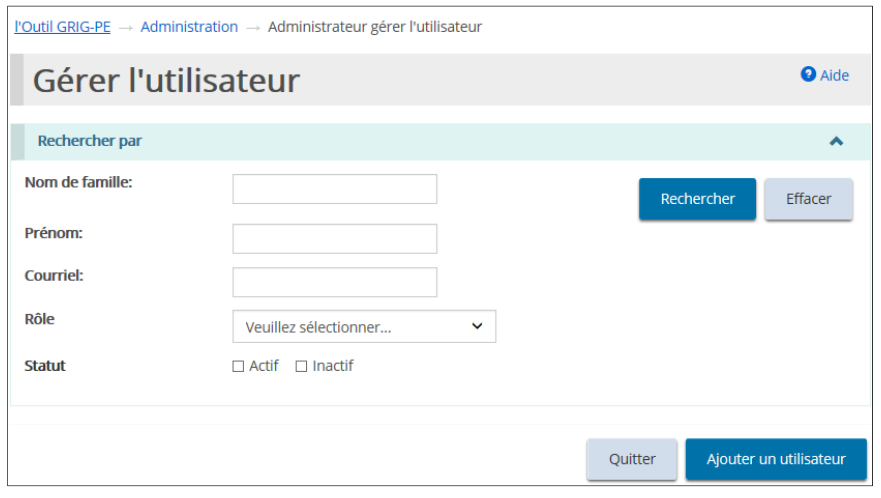

3. Cliquez sur Ajouter un utilisateur. La page Détails de l'utilisatrice ou de **l'utilisateur** apparaît.

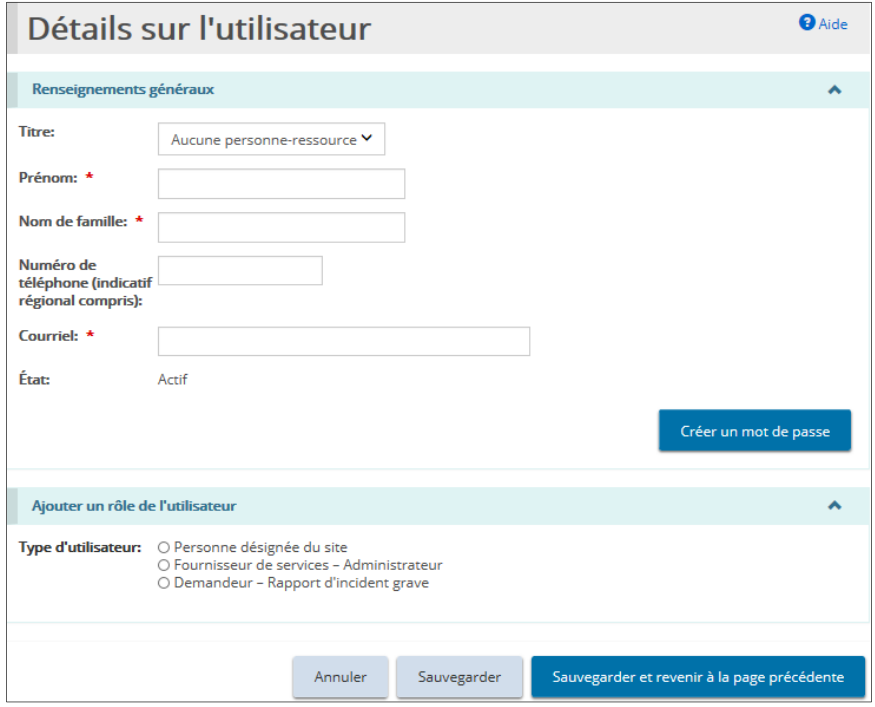

- 4. Entrez les renseignements sur l'utilisatrice ou l'utilisateur.
- 5. Sélectionnez le type / rôle de l'utilisatrice ou de l'utilisateur.

**Vous ne pouvez ajouter qu'un seul rôle à ce stade. Toutefois, vous pouvez ajouter un autre rôle après avoir cliqué sur Sauvegarder.**

 **Le rôle d'« Administrateur du fournisseur de services » ne peut être attribué que par l'autorité d'enregistrement locale.**

**6.** Si le rôle est celui d'une personne désignée pour les RIG, sélectionnez les sites auxquels l'utilisatrice ou l'utilisateur a accès.

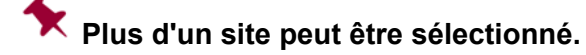

- 7. Cliquez sur Sauvegarder
- 8. Ajoutez un autre rôle si nécessaire. Répétez les étapes 5 à 7.
- 9. Cliquez sur <sup>Créer un mot de passe</sup> . Le mot de passe généré apparaît sur la page.

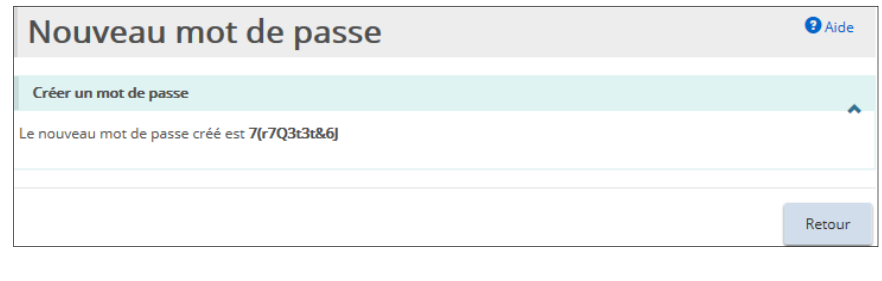

- 10. Cliquez sur **Retour**
- 11. Donnez le mot de passe à la nouvelle utilisatrice ou au nouvel utilisateur. La nouvelle utilisatrice ou le nouvel utilisateur utilisera le mot de passe pour s'enregistrer.

## **2.4.3. Modifier une utilisatrice ou un utilisateur / ajouter un autre rôle**

- 1. Cliquez sur **...** ADMINISTRATION
- 2. Cliquez sur Gérer l'utilisateur . La page Gérer les utilisatrices et les **utilisateurs** apparaît.

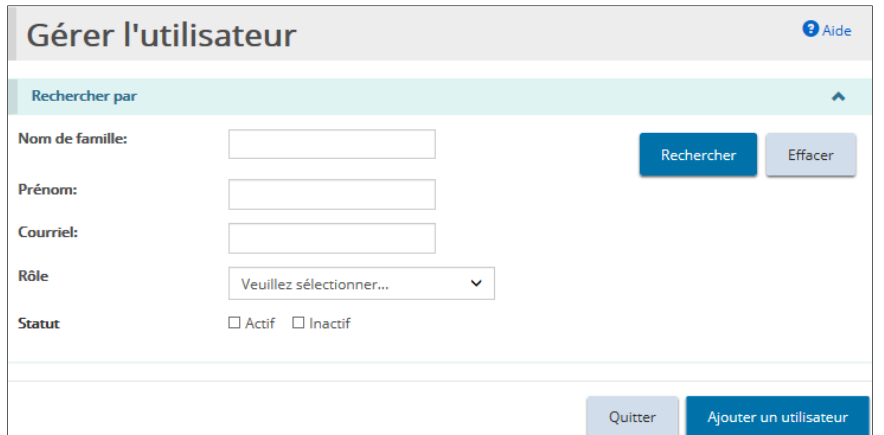

- 3. Entrez les critères de recherche.
- 4. Cliquez sur Rechercher . Les résultats de la recherche apparaissent.

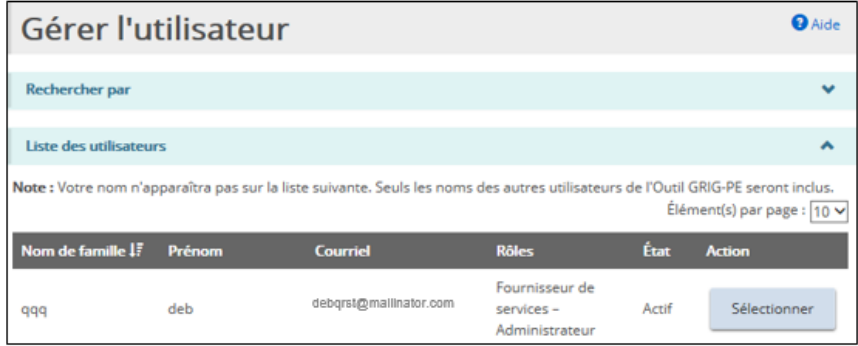

**l'utilisateur** apparaît.

5. Cliquez sur . La page **Détails de l'utilisatrice ou de** 

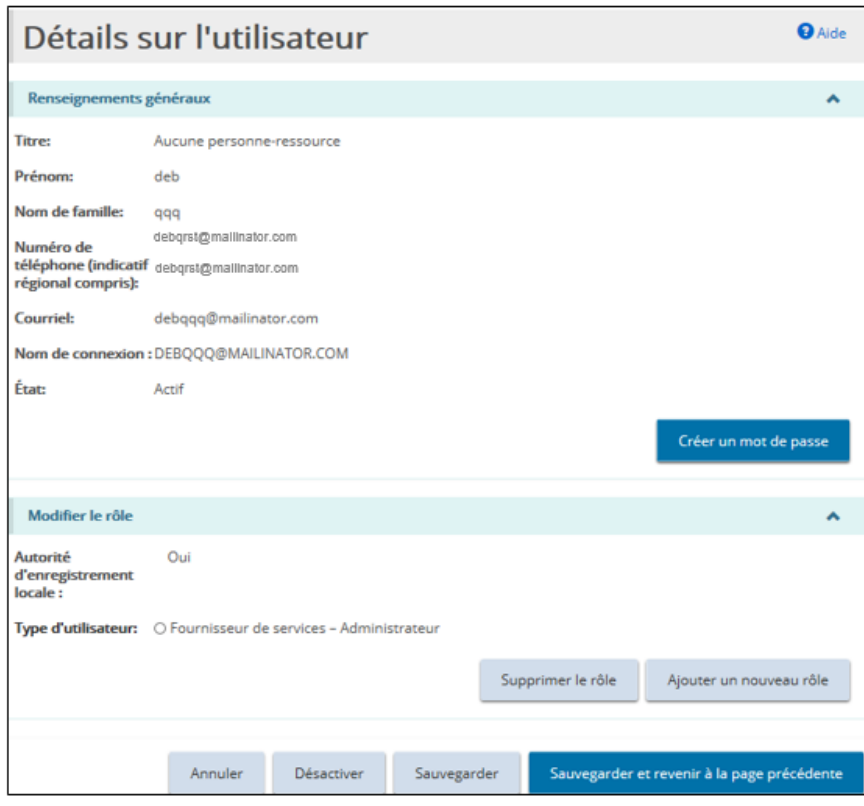

## **6. Pour supprimer un rôle :**

(1) Sélectionnez le rôle à supprimer.

(2) Cliquez sur<br>
Supprimer le rôle

**7. Pour ajouter un rôle :** 

(1) Cliquez sur Ajouter un nouveau rôle

- (2) Sélectionnez le rôle à ajouter.
- (3) Sélectionnez les sites.

## **8. Pour générer un nouveau mot de passe :**

- (1) Cliquez sur Créer un mot de passe. Le nouveau mot de passe apparaît.
- (2) Un message de confirmation apparaît.
- (3) Cliquez sur  $\sqrt{\frac{\text{Return}}{\text{Return}}}$
- 9. Cliquez sur Sauvegarder et revenir à la page précédente

## **2.5. Afficher les renseignements de profil du fournisseur de services**

## **2.5.1. Introduction**

Le profil contient des renseignements sur la société tels que l'adresse, la raison sociale, les propriétaires, les administrateurs, les dirigeants, etc. Il peut également y avoir des pièces justificatives telles que des documents de constitution.

#### **2.5.2. Processus**

1. À partir de la page d'accueil de l'Outil GRIG-PE, cliquez sur **1 PROFIL** La page **Profil** apparaît.

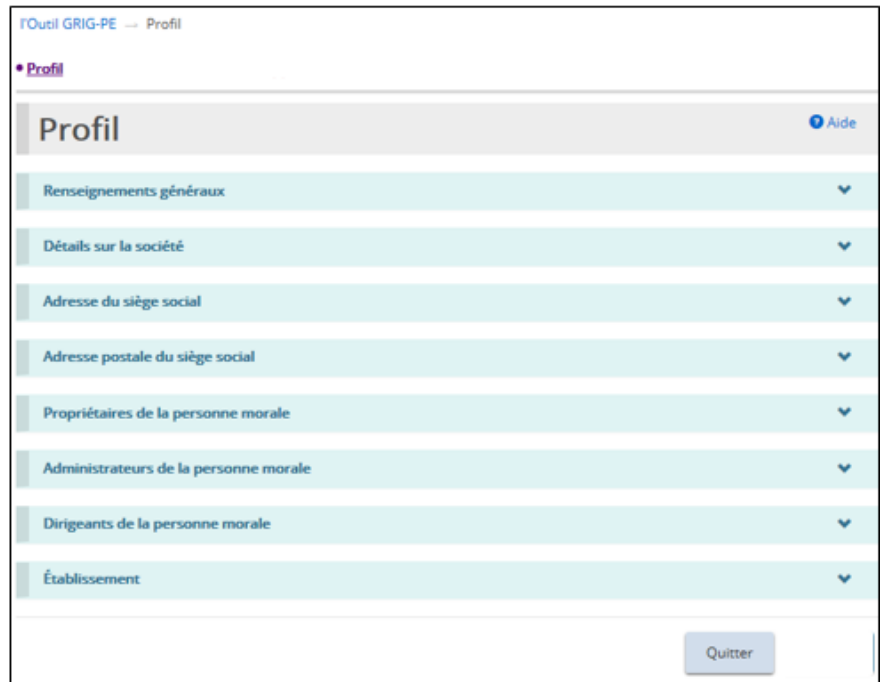

Agrandissez les bannières pour voir les détails.

## **2.6. Mettre à jour votre profil d'utilisateur**

## **2.6.1. Introduction**

Votre profil d'utilisateur comprend votre adresse courriel, votre numéro de téléphone, votre mot de passe et vos questions de sécurité. Il est très important que vous teniez votre adresse courriel à jour, car vous recevrez par courriel des avis de l'Outil GRIG-PE. Tous les champs peuvent être mis à jour à l'exception de votre nom.

## **2.6.2. Changer votre numéro de téléphone ou votre adresse courriel**

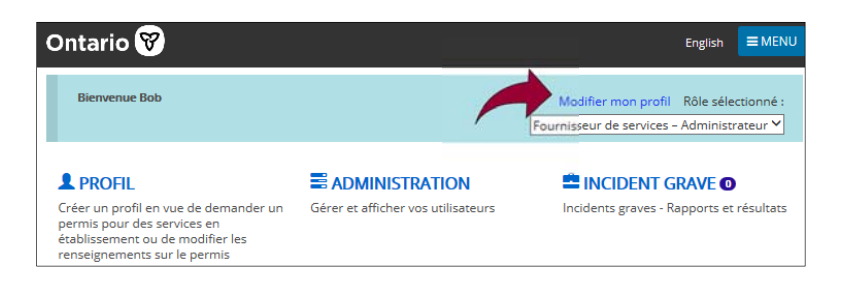

1. À partir de la page d'accueil de l'Outil GRIG-PE, cliquez sur Modifier mon profil. La page **Modifier mon profil** apparaît.

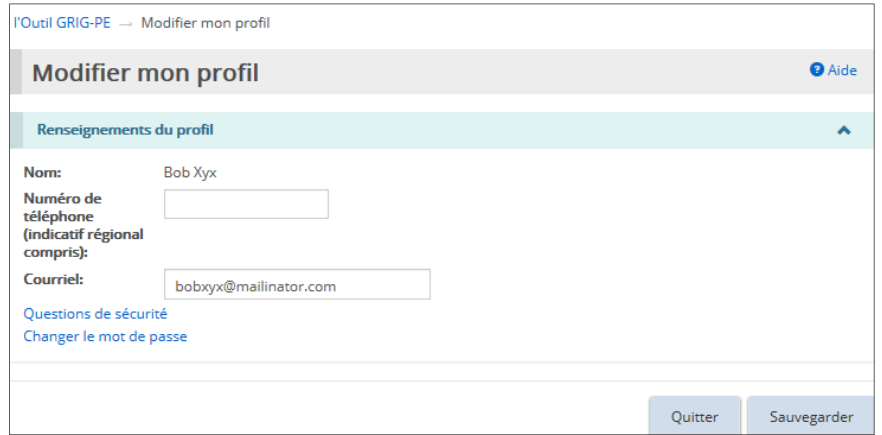

- 2. Mettez à jour votre numéro de téléphone et/ou votre adresse courriel si nécessaire.
- 3. Cliquez sur Sauvegarder

## **2.6.3. Changer votre mot de passe**

1. À partir de la page d'accueil de l'Outil GRIG-PE, cliquez sur Modifier le profil. La page **Modifier mon profil** apparaît.

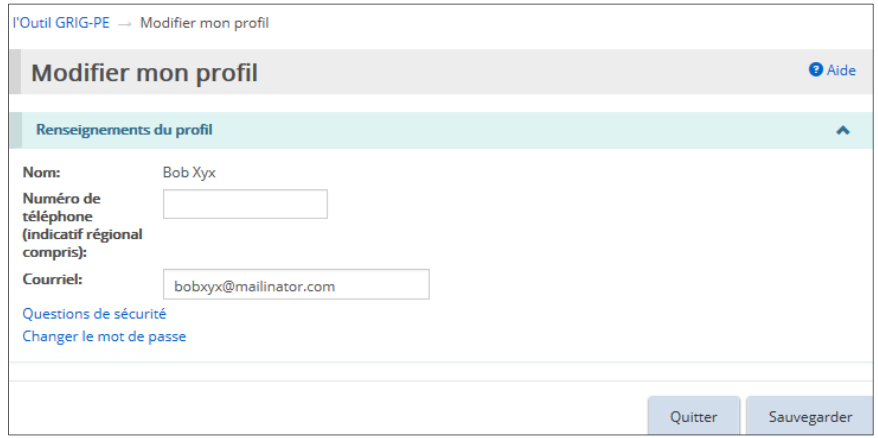

2. Cliquez sur Changer le mot de passe. La page **Changer le mot de passe** apparaît.

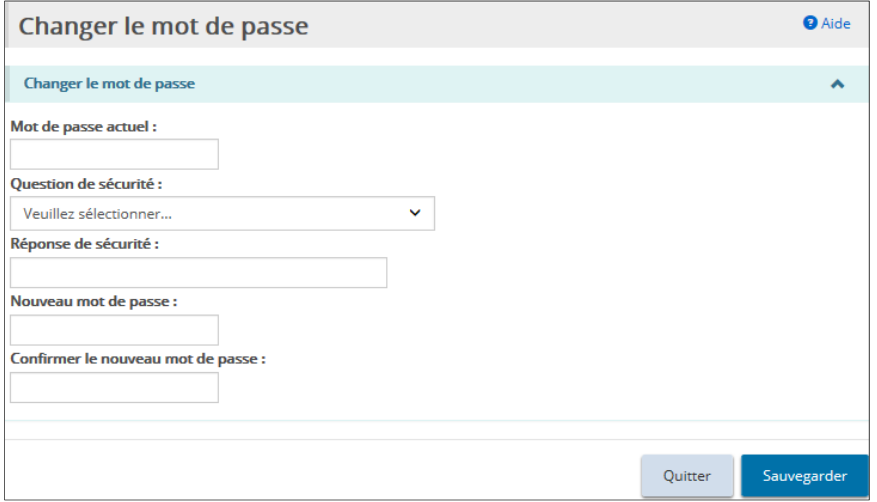

- 3. Entrez votre **Mot de passe actuel**.
- 4. Sélectionnez une **Question de sécurité** dans le menu déroulant.
- 5. Entrez la **Réponse de sécurité**.
- 6. Entrez le **Nouveau mot de passe**.

**Le mot de passe doit comporter entre 8 et 20 caractères et contenir :**

- $\checkmark$  Au moins une lettre MAJUSCULE, ET
- $\checkmark$  Au moins une lettre minuscule, ET
- $\checkmark$  Au moins un chiffre, ET
- Au moins un caractère spécial. **( ) ! \_ @ # \$ % ^ &\* +**
- 7. Retapez le nouveau mot de passe dans le champ **Confirmer le nouveau mot de passe**.
- 8. Cliquez sur Sauvegarder

## **2.6.4. Changer vos questions de sécurité**

1. À partir de la page d'accueil de l'Outil GRIG-PE, cliquez sur Modifier le profil. La page **Modifier mon profil** apparaît.

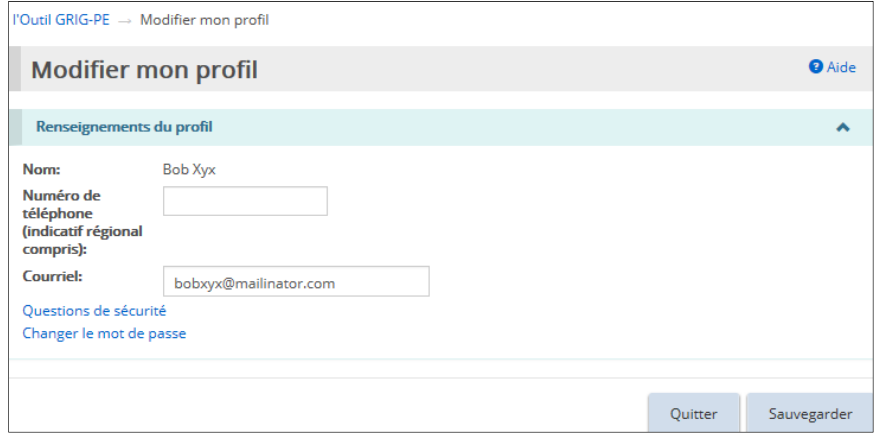

2. Cliquez sur Question de sécurité. La page **Questions de sécurité** apparaît.

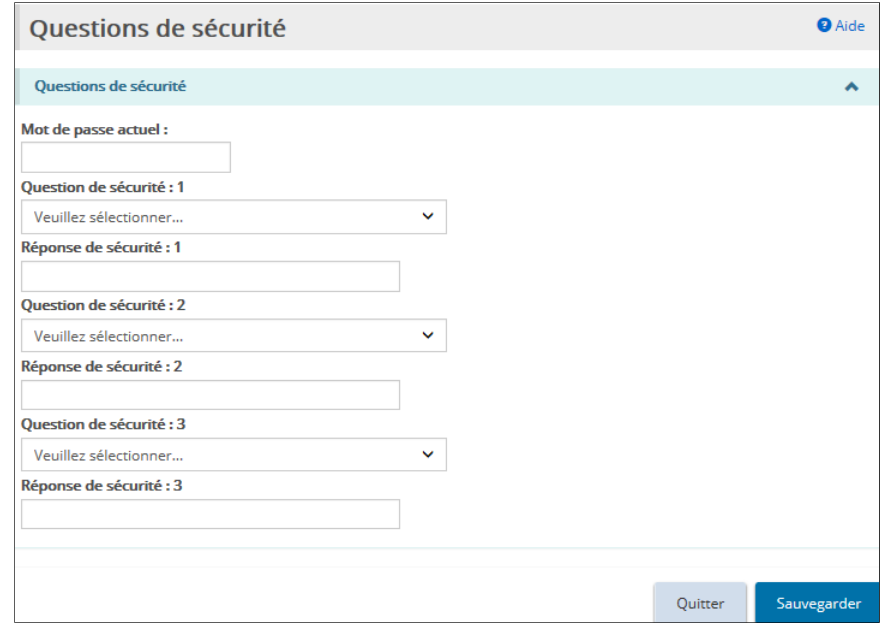

- 3. Entrez votre **Mot de passe actuel**.
- 4. Sélectionnez la **Question de sécurité**.
- 5. Entrez la **Réponse de sécurité**.
- 6. Répétez les étapes 4 et 5 pour les trois questions.
- Sauvegarder 7. Cliquez sur

## **Annexe A : Demande de désignation d'AEL pour l'Outil GRIG-PE**

**Ministère des Services à l'enfance et des Services** 

**sociaux et communautaires Rapports d'incident grave et permis d'établissement** *Demande de désignation d'autorité d'enregistrement locale pour l'Outil GRIG-PE*

*Le ministère des Services à l'enfance et des Services sociaux et communautaires (le Ministère) se sert des renseignements contenus dans ce formulaire afin d'examiner une demande pour devenir une autorité d'enregistrement locale (AEL) pour l'Outil de gestion*  des rapports d'incident grave et des permis d'établissement (Outil GRIG-PE) pour un fournisseur de services financé par le *Ministère et/ou agréé. L'AEL pour l'Outil GRIG-PE a le pouvoir d'authentifier l'identité d'une personne dans le cadre de la demande pour avoir accès au système Outil GRIG-PE. L'AEL pour l'Outil GRIG-PE créera un compte d'utilisateur de l'Outil GRIG-PE pour le demandeur après avoir authentifié son identité avec succès.*

*Cette demande doit être examinée par le Ministère pour déterminer si la désignation d'AEL pour l'Outil GRIG-PE doit être accordée.* 

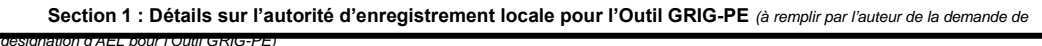

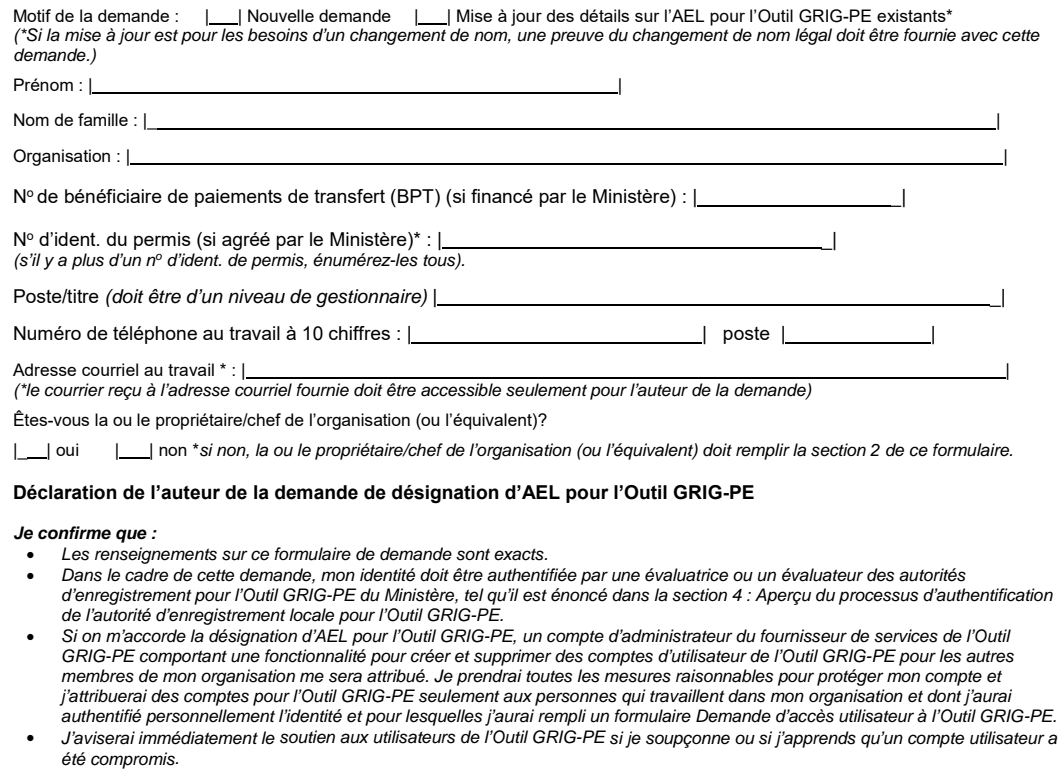

 *J'aviserai immédiatement le soutien aux utilisateurs de l'Outil GRIG-PE par écrit si je cesse de travailler pour l'organisation susmentionnée ou si ma fonction change et que je n'ai plus besoin d'un accès à l'Outil GRIG-PE pour faire mon travail ou si je ne désire plus avoir la désignation d'AEL pour l'Outil GRIG-PE.*

**Signature :** | | **Date :** | |

# **L'exemple est fourni en appendice uniquement à titre de référence. Veuillez accéder au formulaire complet**

# **Annexe B : Formulaire** *Demande d'accès de l'utilisatrice ou de l'utilisateur de l'Outil GRIG-PE*

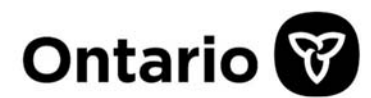

Ministère des Services à l'enfance et des Services sociaux et communautaires Instructions:

La présente section ne peut être remplie que par une autorité d'enregistrement locale (AEL) pour l'Outil GRIG-PE désignée. L'authentification est effectuée uniquement pour traiter la demande d'accès à l'Outil GRIG-PE.

Ne consignez que le type de document examiné. Ne consignez aucun autre renseignement (p. ex., numéro de compte). Ne faites pas de photocopies des documents examinés.

Une fois le formulaire rempli, classez-le en lieu sûr. Les formulaires Demande d'accès de l'utilisatrice ou de l'utilisateur de l'Outil GRIG-PE peuvent devoir être fournis au Ministère des Services à l'enfance et des Services sociaux et communautaires sur demande (p. ex., lors d'une vérification).

## Section 1 : Détails sur le demandeur dont l'identité est authentifiée

Prénom du demandeur :

Nom de famille du demandeur :

## Section 2 : Documents examinés lors de la rencontre avec le demandeur

Suivez les étapes ci-dessous lorsque vous examinez les documents d'identification du demandeur afin de vous assurer qu'ils sont conformes aux exigences relatives aux documents acceptables. Voyez à la section 5 une liste des documents acceptables pour l'authentification réalisée pour traiter la demande d'accès à l'Outil GRIG-PE. Pour tous les détails sur le processus d'authentification de l'identité du demandeur, consultez la Section D des Exigences du Ministère à l'égard des autorités d'enregistrement locales (AEL) pour l'Outil GRIG-PE.

#### Documents principaux | exigés

# **L'exemple est fourni en appendice uniquement à titre de référence. Veuillez accéder au formulaire complet**

# **Annexe C : Rôles du système / fonctionnels**

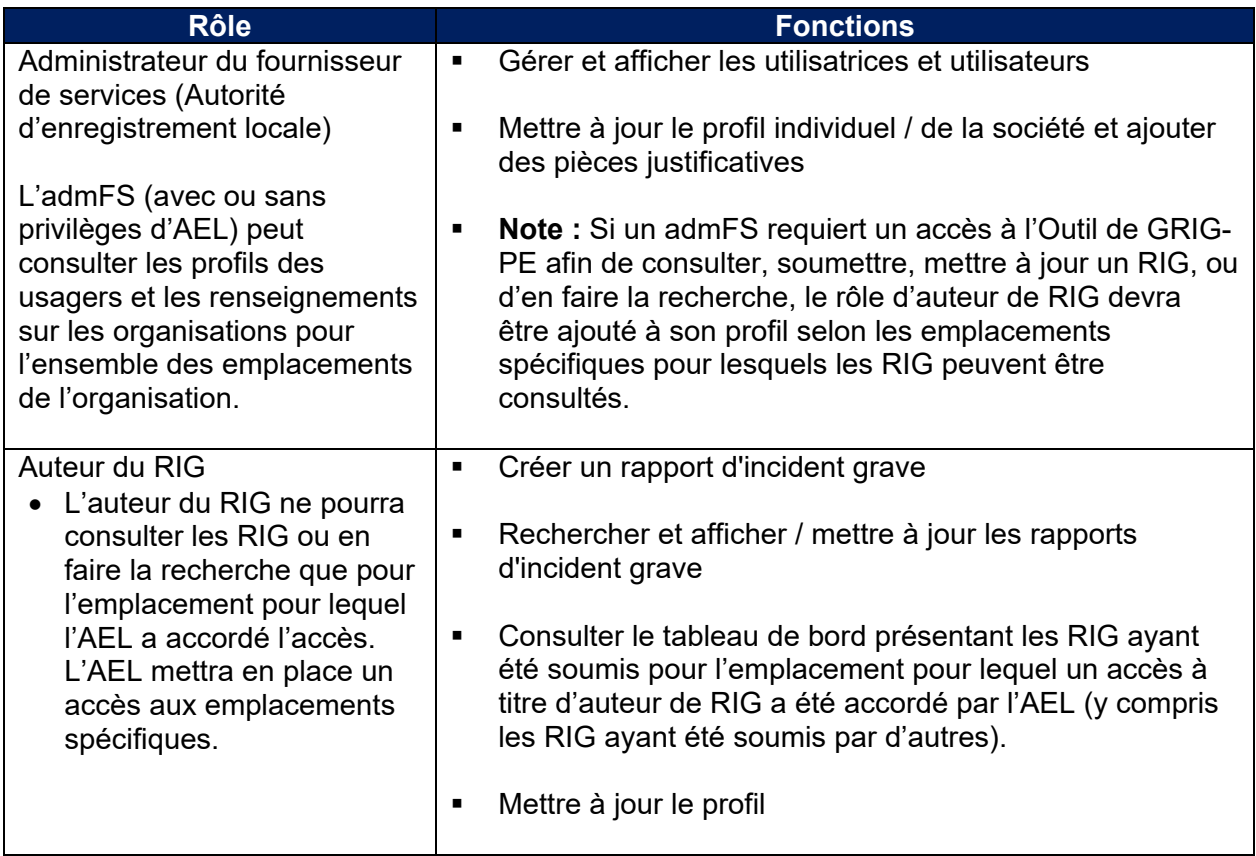